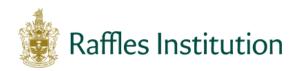

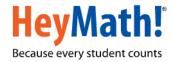

# Raffles Institution Primary Mathematics World Contest (RIPMWC) 2017

## Steps for registration to be followed by teacher-in-charge

## Step 1: Access the contest website

- Go to www.heymath.com and click on the RIPMWC 2017 contest banner
- Alternatively, go to <u>http://contests.heymath.com/admin/RI17</u>

## **Step 2: Register your school**

- Click on the link '**Register**'.
- Enter the Activation Key shown below. Please note that the letters in the activation key are ALL CAPS

GEOMETRY

- Please note the activation key is for school use only and should not be shared with parents or pupils.
- Complete the information in the form. The email id entered must be a valid 'moe.edu.sg' id.
- Click on the 'Register School' button. You will receive an email with the login credentials (Teacher-in-charge id and Password) to your registered email id.

## Step 3: Login

- Under School Login, enter the Teacher-in-charge id and Password
- Under the HOME tab, the description of all the tabs is given.
- To change your password, click on the ROFILE tab. To retrieve your password, please email prime@heymath.com from your registered 'moe.edu.sg' email id.

## Step 4: Register pupils for the contest and subscribe for the Preparatory

#### Course

- Click on the STUDENT DETAILS tab.
- Select the relevant category Junior or Open.
- Click on the icon to download a template (MS EXCEL format)
- Open the downloaded MS EXCEL file and enter the pupils' details for the selected category.
- All fields marked in red are mandatory. Please do not add additional columns or modify the columns in the spreadsheet.
- Please remember to save the file.
- Upload the MS EXCEL file using the '**Browse'** button.
- If the upload is successful, the list of registered pupils will be displayed.
- To upload pupils for the other category, select the relevant category in the dropdown and then follow the same process.
- To add, edit, delete or upload a new list of pupils
  - Click on the 'Add' button to add pupils one by one
  - Click on the 'Edit' button to modify details
  - Click on the 'Delete' button after selecting the check box on the right to remove a pupil from the list
  - Upload a new MS EXCEL file to replace the existing list of pupils.
- Please note that the Registration begins on **16 January 2017** and ends on **17 March 2017**.

## **Step 5: Download Participation codes**

- Click on 'Generate PDF' to generate the participation codes once the pupils are registered
- The participation codes can be downloaded as a PDF document by clicking on the like icon.
- For additional convenience, there is a 'Download as excel' option
- Remember to click on 'Generate PDF' if you have added, edited, replaced or uploaded a new MS EXCEL file

(Alert: Remember to save the new list of participation codes and delete the old list before you distribute the participation codes to the pupils)

• Tear marks have been provided in-between each pupil's participation ticket in the pdf file.